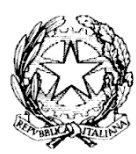

**Ministero dell'Istruzione, dell'Università e della Ricerca ISTITUTO COMPRENSIVO VIA CARDUCCI, 1** 07024 LA MADDALENA (OT) Codice Fiscale: 91040290909 Codice Meccanografico: SSIC833008 [ssic833008@istruzione.it](mailto:ssic833008@istruzione.it) [ssic833008@pec.istruzione.it](mailto:ssic833008@pec.istruzione.it) [www.ic-lamaddalena.edu.it](http://www.ic-lamaddalena.edu.it/)

**CIRC. N. 287 La Maddalena, li 18/05/2020**

**A TUTTI I DOCENTI I GENITORI RAPPRESENTANTI DI CLASSE, INTERCLASSE INTERSEZIONE GLI ALUNNI DELLA SCUOLA PRIMARIA E SECONDARIA SITO** OGGETTO: **[Istruzioni per i genitori / alunni /docenti per la creazione dell'ambiente di](https://support.google.com/a/answer/4601351?hl=it)  [lavoro.](https://support.google.com/a/answer/4601351?hl=it)**

Si trasmettono istruzioni da seguire per la corretta configurazione finalizzata al corretto l'utilizzo dei servizi G-Suite for education, per le riunioni collegiali: consigli di classe, interclasse ed intersezione e video lezioni.

1. Installare (se non è presente) Google Chrome dal sito:<https://www.google.com/chrome/> All'apertura di chrome cliccare sull'icona subito a sinistra fianco dei 3 puntini in alto a destra e cliccare sulla voce: +Aggiungi. Comparirà una schermata dove si inserirà il nome dell'utente (dell'alunno o del docente) [nome.cognome@iclamaddalena.edu.it](https://mail.pubblica.istruzione.it/squirrelmail/src/compose.php?send_to=nome.cognome%40iclamaddalena.edu.it)

- 2. nella casella Nome, scegliere un'icona e poi cliccare sul pulsante Aggiungi, assicurandosi che ci sia la spunta sulla casella "Crea un collegamento sul desktop per questo utente". Comparirà una pagina di benvenuto con la scritta: Personalizza il tuo Chrome. Cliccare sul link: "Sei già un utente di Chrome? Accedi". Inserire l'email e poi la password che vi è stata fornita dall'amministrazione. **Tred.7293 (per gli alunni), Juko.6720 (per i genitori), Fede.8203 (per tutti gli altri)**
- **3.** Verrà chiesto di accettare i termini di licenza (cliccando su Accetta). Verrà richiesto un cambio password obbligatorio (se non dovesse essere richiesto, si consiglia comunque di effettuare un cambio password). Compare una schermata di accesso al dominio con la richiesta di collegamento dei dati. Cliccare su Collega dati. Subito dopo viene chiesto se si vuole attivare la sincronizzazione. Benché non sia obbligatorio, si consiglia di cliccare su Si, accetto. Chiudendo chrome, si noterà che nel desktop è comparsa una nuova icona relativa all'utente creato.

4. Per accedere alla piattaforma fare doppio clic su tale icona e per accedere alle funzionalità di G-Suite, cliccare sempre sui 9 puntini in alto a destra e cliccare sulla voce Gmail. Da quel momento, ogni volta che si clicca sui 9 puntini, compariranno le voci relative a G-Suite.

## **LA DIRIGENTE SCOLASTICA**

Prof.ssa Alessandra Deleuchi (firma autografa sostituita a mezzo stampa ai sensi dell'art. 3, c. 2 del D. Lgs. 39/1993)